## **NLTV**

# **Only-Only Both Triplication**

## **Software Tip**

For assistance with building a Reach and Frequency report, visit the Reach and Frequency area of the Nielsen Local TV View (NLTV) page of the Client Learning Site

### **View Shared Audience amongst three time periods**

Begin by building the following Reach analysis in Nielsen Local TV View (NLTV). In this example, we'll show a triplication between WAAA 6pm news time period, WBBB 6pm news time period and WCCC 6pm news time period where you would generate reach values for the various NLTV schedules:

- Station WAAA reach (A REACH) = WAAA 6pm news time period
- Station WBBB (B REACH) = WBBB 6pm news time period
- Station WCCC (C REACH) = WCCC 6pm news time period
- WAAA + WBBB reach  $(A + B)$  = WAAA and WBBB 6pm time period combined
- WAAA + WCCC reach  $(A + C)$  = WAAA and WCCC 6pm time period combined
- WBBB + WCCC reach  $(B + C)$  = WBBB and WCCC 6pm time period combined
- WAAA + WBBB + WCCC reach  $(A + B + C) =$  all 3 schedules combined

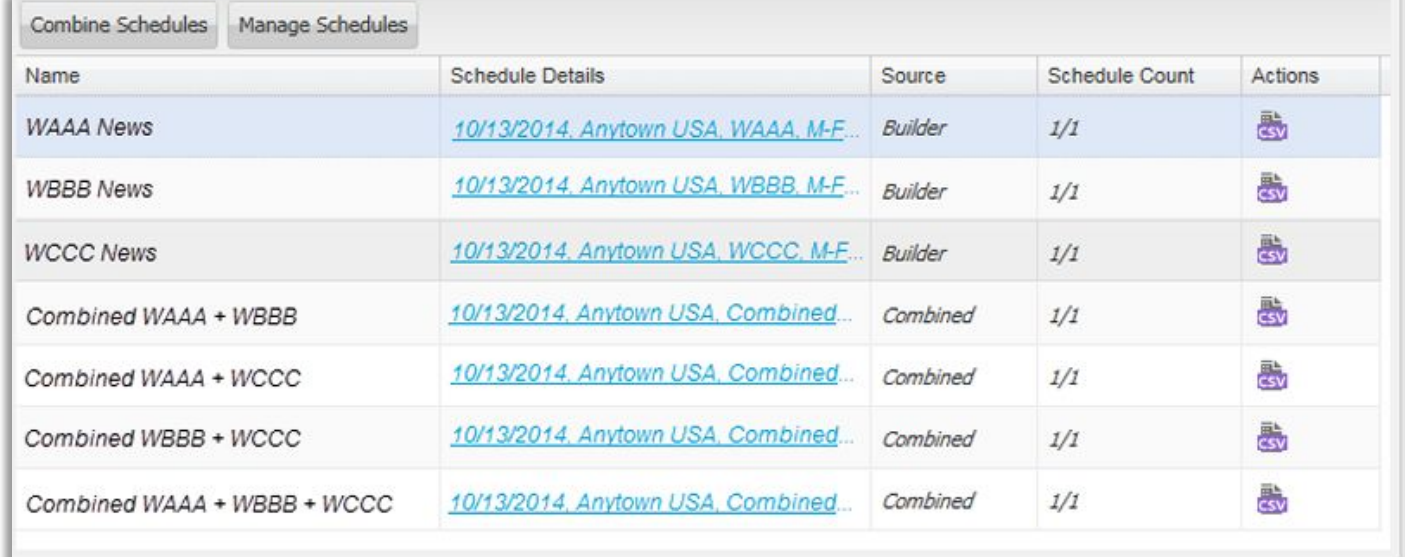

When you're done your schedule should look similar to image below.

On the Metrics page, check Reach (IMP) and change the drop-down to Thousands (000). Complete other Nielsen Local TV View selections and submit report.

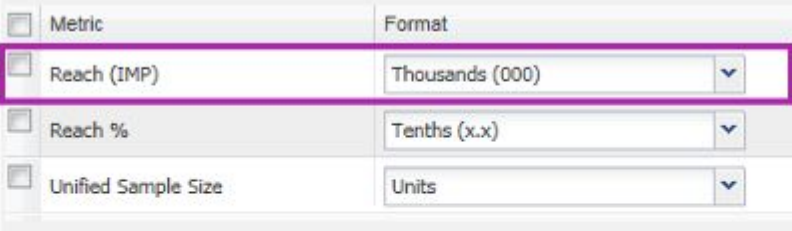

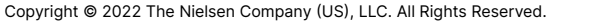

# **√ Nielsen**

Open the exported NLTV report in Excel. Then, click to open the Only-Only-Both Triplication Computation Excel file. Click on the first Formulas tab in the Excel file above. Enter your Reach % or Reach Impressions from the Reach and Frequency tab in the NLTV report into the blue cells on the formula tab. If data is excluded for television, then digital data will also be excluded for the same date(s).

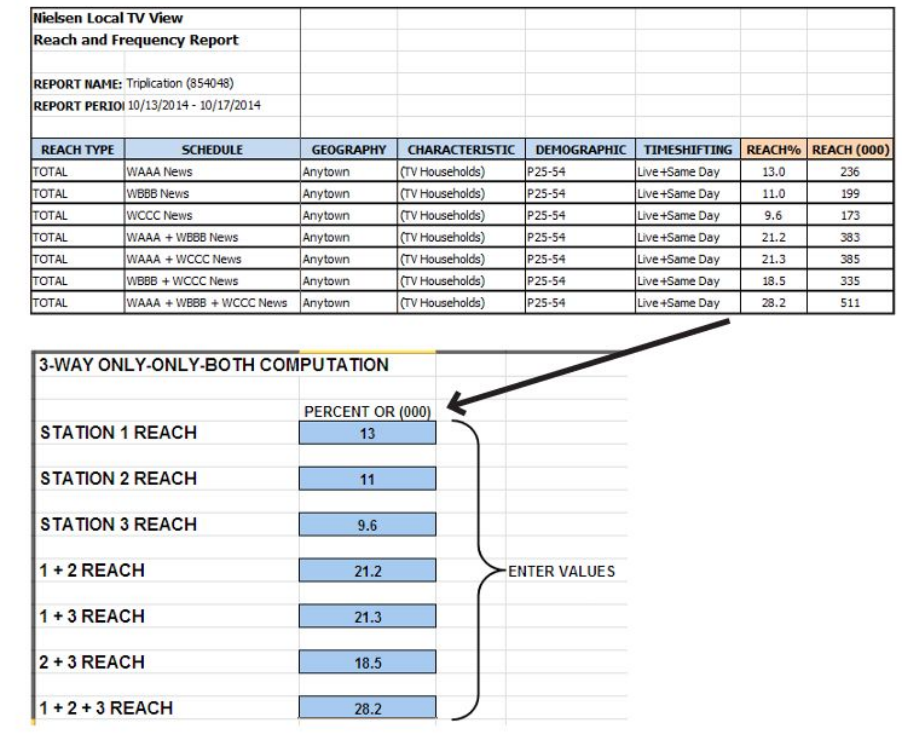

The results will appear in the yellow cells.

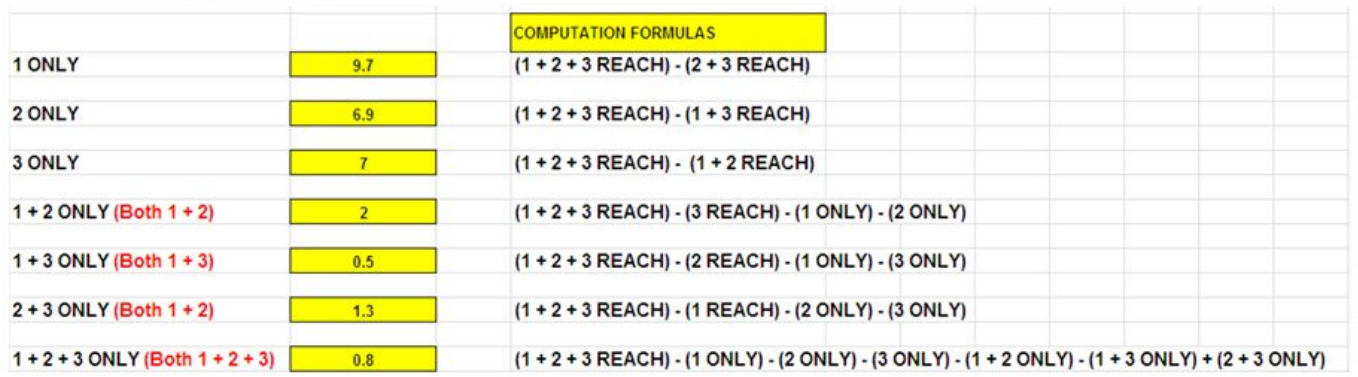

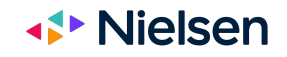

## **Triplication Graph or Three-Way Venn Diagram**

The Only-Only-Both Triplication Computation Excel file will only produce Venn diagrams for the % columns. However, it will still calculate your three-way shared audience for impressions. Lastly, this file will only calculate the shared audience for up to seven demos at one time.

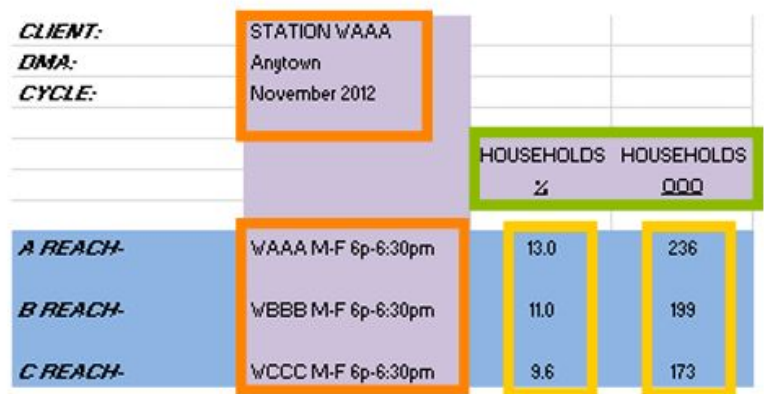

- 1.) Change the appropriate labels (orange boxes).
- 2.) Update the demographic column labels (green boxes).
- 3.) Enter your reach percentage and impressions in the appropriate columns (yellow boxes).

#### **Graph**

The Only-Only-Both Triplication Computation Excel will only graph the reach percent columns in Sheet 1. The data in Column C is Graph 1, the data in Column E is Graph 2 etc. Click on the Tab Graph 1 to examine your data.

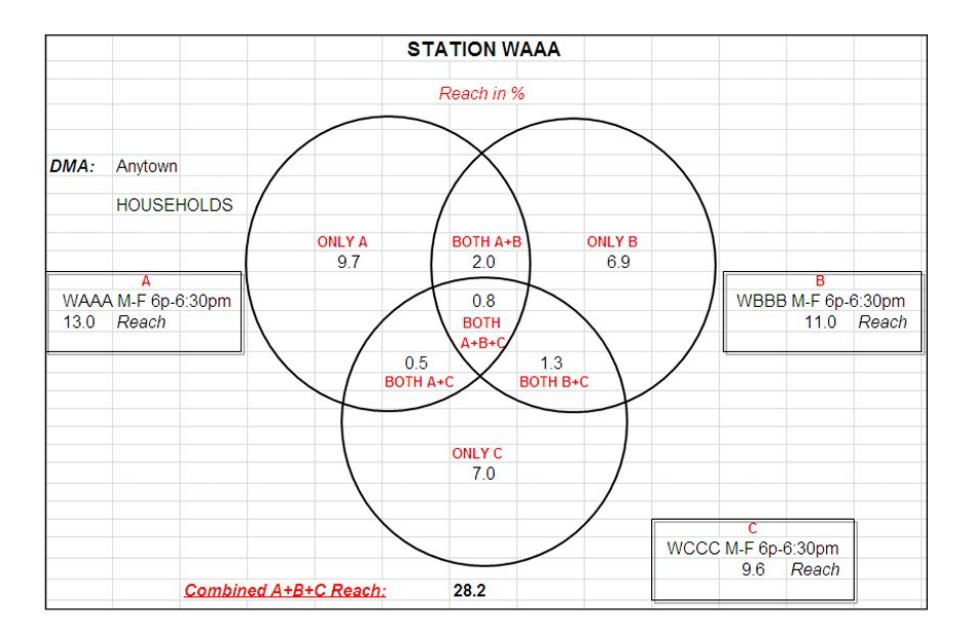

## **√▶ Nielsen**